# **PER CHI RINNOVA L'ISCRIZIONE**

### **Guida alla compilazione della domanda di iscrizione al servizio di Refezione**

## **Scolastica A.S. 2022-2023**

- 1. Collegarsi al sito del comune a questo link https://www.comune.alessandria.it/servizi/politichegiovanili-scuola-educazione/servizi-scolastici/refezione-scolastica
- 2. Scorrere la pagina fino alla sezione riportato in figura :

#### **PORTALE GENITORI**

Per consultare tutti i dettagli dei consumi, il riepilogo annuale per la dichiarazione 730 e poter effettuare il pagamento online di ricarica buoni pasto è possibile collegarsi al "PORTALE GENITORI", accedendo con il codice utente e password del proprio figlio fino al 5 luglio (credenziali già in possesso per gli iscritti), raggiungibile al seguente indirizzo: https://www2.itcloudweb.com/alessandriaportalegen

3. Cliccare su

Entrerete nell' homepage del portale genitori al quale potrete accedere unicamente tramite Spid, cliccando sul tasto blu:

**Scegliere l'opzione 1** inserire lo **SPID** del genitore o di chi esercita la responsabilità genitoriale i cui dati anagrafici sono già inseriti a Sistema (Il Codice Fiscale del genitore è abbinato a quello del minore).

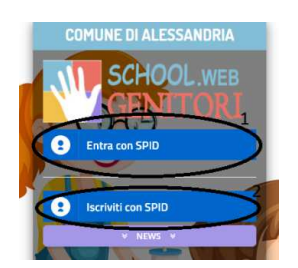

4. Una volta cliccato sul tasto blu (uguale per tutte e due le opzioni) dovrete scegliere l'operatore con cui avete sottoscritto lo Spid

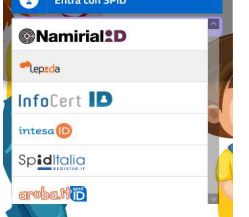

5. Una volta scelto l'operatore, verrete reindirizzati al portale dello Spid per inserire le credenziali di accesso (ogni operatore ha i suoi metodi che possono differire dagli altri, quello indicato nell'immagine di seguito riportata è quello con l'operatore SIELTE)

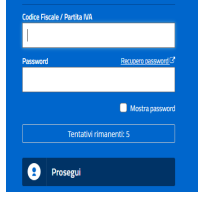

- 6. Inserite utente, password e cliccare su Prosegui;
- 7. A prescindere dai metodi utilizzati dal vostro operatore, una volta terminata l'operazione di accesso vi comparirà una schermata simile cliccate "autorizza" .

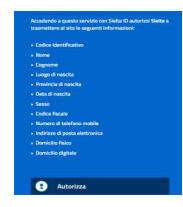

8. Comparirà una schermata come la seguente, dove potrete vedere il/i nominativo/i dei minori registrati per cui potrete procedere con il rinnovo;

Selezionare il nominativo del/la minore per cui rinnovare l'iscrizione;

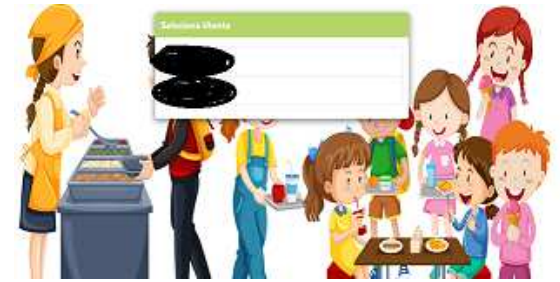

9. Vi troverete la seguente schermata selezionate anagrafica comparirà una tendina dalla quale dovrete scegliere RINNOVA ISCRIZIONE;

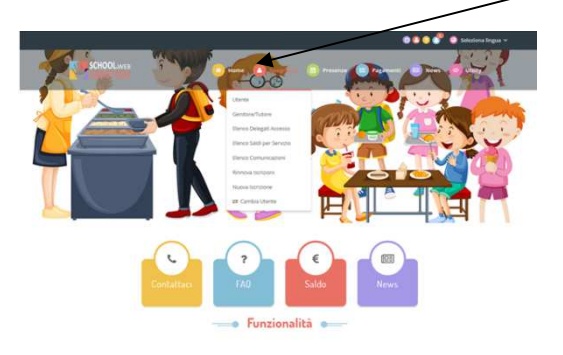

10. Vi comparira' la schermata sottostante cliccate su tasto verde

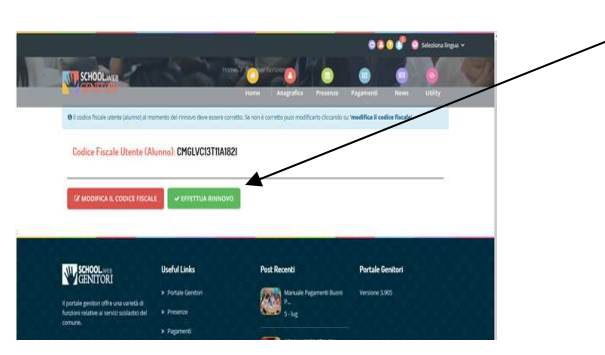

11. La schermata della **domanda di iscrizione** è composta da alcune sezioni in cui dovrete inserire i dati ( N.B: i dati del genitore/tutore saranno in gran parte già presenti vi preghiamo di controllare l'effettiva corrispondenza)

A questo punto dovrete cliccare su punto (1) "leggi Condizioni" scorrere il file fino alla parte dedicata alle Condizioni del servizio di Refezione scolastica (leggere) subito dopo fleggare il punto (2) "Dichiaro di accettare le condizioni indicate nell'informativa";

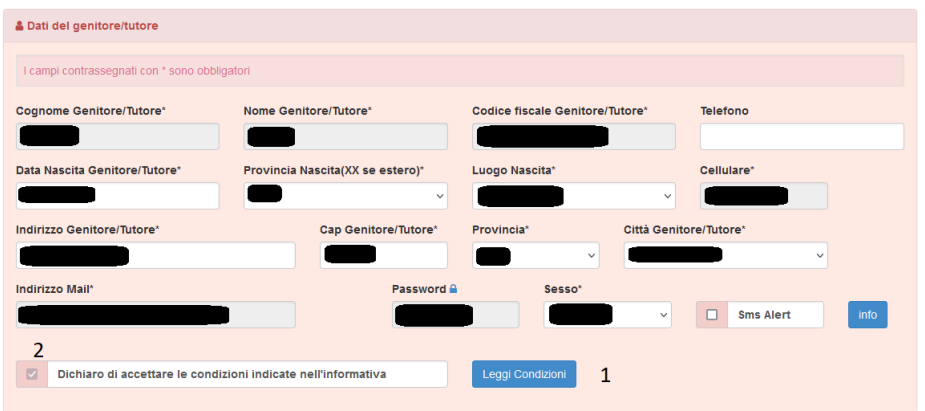

**ricordiamo che i campi contrassegnati con l'asterisco sono obbligatori**;

12. **Seconda sezione**: Inserire i dati del/la minore compilando tutti i campi previsti;

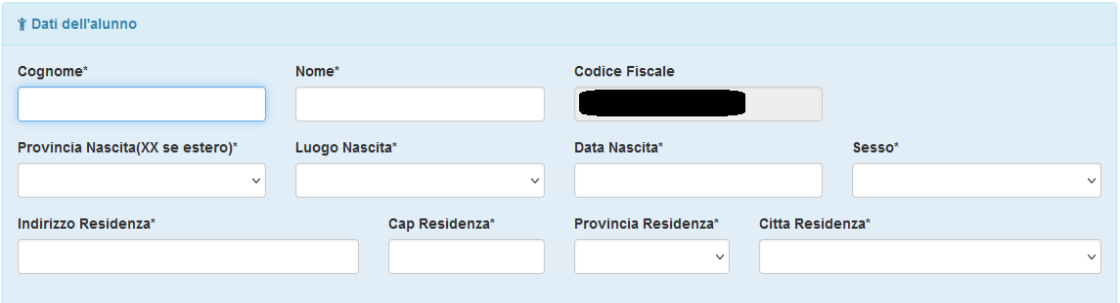

13. **Terza sezione** (DIETA): Scegliere la tipologia di dieta desiderata fra quelle inserite nell'elenco

IMPORTANTE: Si rende noto che per chiedere l'attivazione di dieta sanitaria risulta indispensabile aver già scaricato il modulo per la richiesta di diete speciali nell'ambito della ristorazione scolastica dal sito della Regione Piemonte

LINK di riferimento https://www.regione.piemonte.it/web/temi/sanita/sostegno-alle-cure/mensescolastiche-richieste-per-diete-speciali che dovrà essere allegato alla domanda già compilato, firmato con il timbro del medico di famiglia;

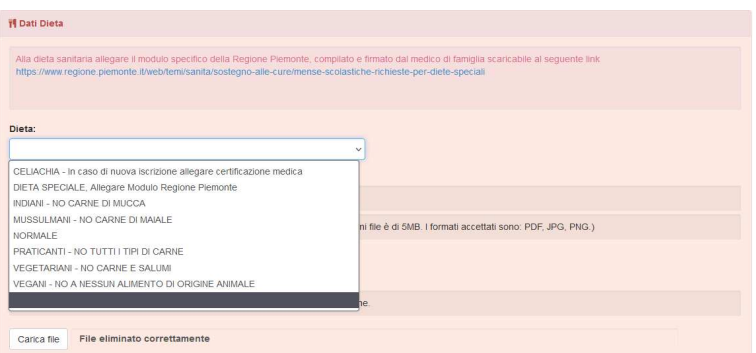

13. **Quarta sezione** Attestazione ISEE: (riservato ai nuclei famigliari **RESIDENTI** nel Comune di Alessandria.

Per usufruire dell'agevolazione tariffaria fleggare il punto (1) che sbloccherà i punti (2 e 3) e inserire il valore ISEE e la scadenza dell'attestazione ISEE.

Al punto (4), cliccando su "sfoglia", selezionate il file dell'Attestazione ISEE completo di tutte le sue parti (consigliamo formato PDF) e subito dopo, al punto (5), caricare il file;

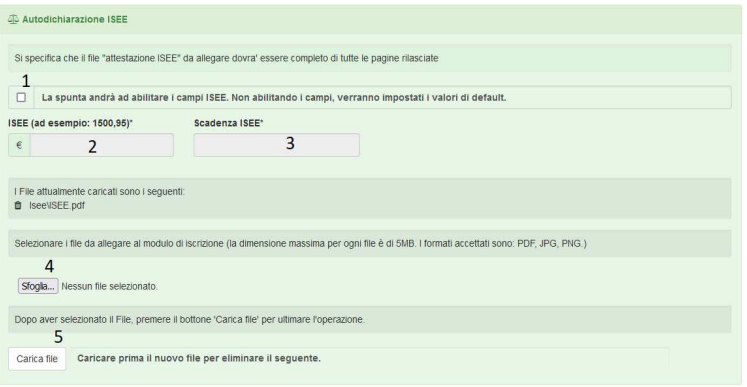

#### 14. **Quinta sezione** Scuola e classe:

N.B: Risulta indispensabile conoscere la classe o sezione esatta in cui è inserito/a il/la minore,. Se non si dispone del dato contattare la segreteria dell'Istituto Comprensivo a cui è iscritto/a il/la minore.

Al punto (1) selezionare la scuola corretta e al punto (2) scegliere la classe o la sezione corretta;

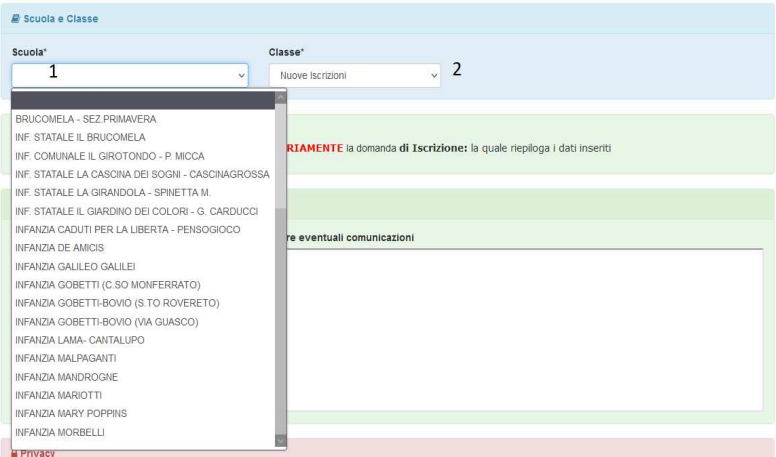

- 15. **Sesta sezione** NOTE:
- (1) Spazio dedicato alle famiglie che ritengono di voler inserire eventuali comunicazioni;
- (2) privacy: Fleggare per assunzione della responsabilità del compilatore sull'inserimento dei dati;
- (3) cliccare su SALVA

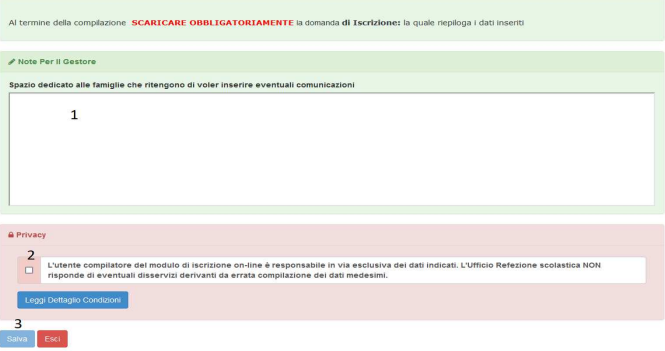

Una volta cliccato sul tasto "Salva" arriverete alla schermata di riepilogo :

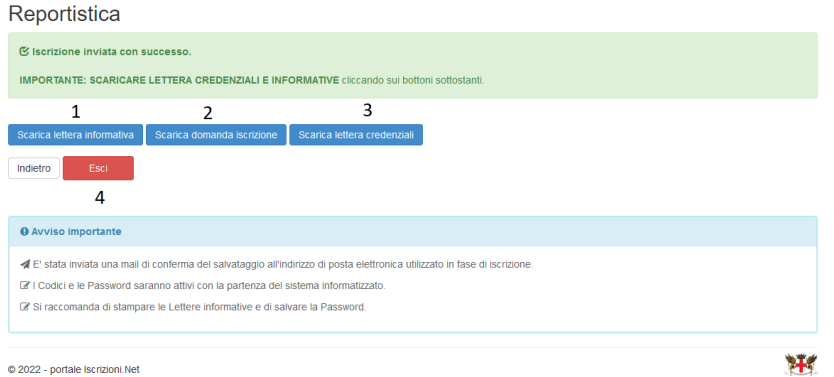

In questa sezione viene richiesto di scaricare (1) l'informativa privacy, (2) il riscontro della domanda di iscrizione appena compilata e (3)la lettera credenziali - nella quale viene reso noto il codice a cui è stato associato il/la minore e il genitori/tutore abbinato.

(4) cliccando esci si termina la compilazione e si esce dal Portale dei Genitori.